# **Notes de cours**

Initiation à Skype

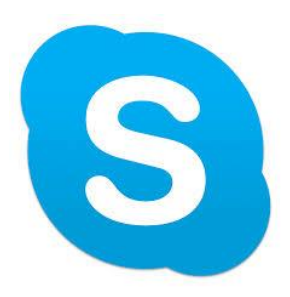

**ALPHARE**

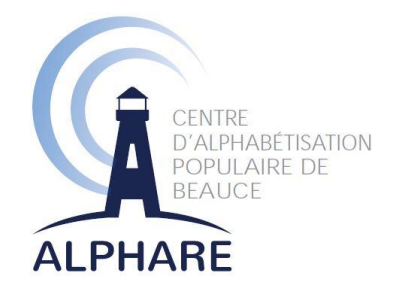

*Ce document est une réalisation d'Alphare et est rendu possible grâce à la contribution financière de la Conférence régionale des élu(e)s de la Chaudière-Appalaches, dans le cadre de l'Entente spécifique sur l'adaptation régionale pour l'amélioration des conditions de vie des personnes aînées dans la région de la Chaudière-Appalaches en collaboration avec le ministère de la Famille – Secrétariat aux aînés.*

### **Recherche et rédaction :**

Julie-Caroline Gagné, chargée de projet mai 2015

### Table des matières

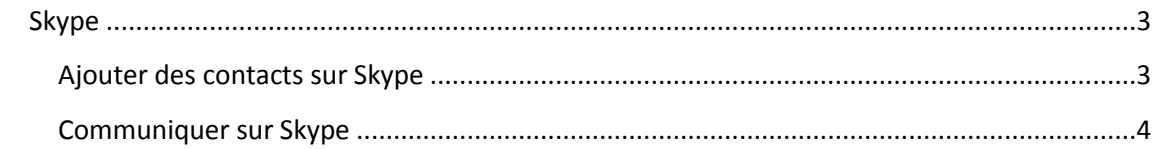

## <span id="page-3-0"></span>**Skype**

Skype est un logiciel gratuit appartenant à Microsoft et qui permet le clavardage, la visioconférence et l'appel entre utilisateurs gratuitement, via le logiciel installé dans votre ordinateur. Il offre aussi le service d'appel à un téléphone moyennant des frais, c'est-à-dire de votre ordinateur à un téléphone. Vous devez être équipé de matériel audio-vidéo (micro et webcam) pour tenir des conversations audio-vidéo. Vous pouvez aussi l'utiliser via l'application sur votre appareil mobile.

### <span id="page-3-1"></span>**Ajouter des contacts sur Skype**

Pour entrer en communication avec une autre personne sur Skype, celle-ci doit elle aussi être inscrite sur Skype et posséder l'application sur son ordinateur ou sur son appareil mobile. Vous devez ensuite ajouter cette personne dans votre liste de contacts, en lui faisant une demande qu'elle doit accepter.

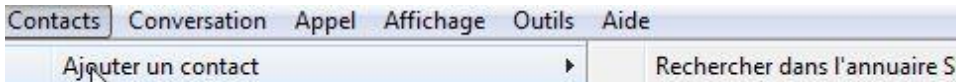

kype... Importer des contacts... Enregistrer un numéro de téléphone...

Pour ce faire, une fois connecté à votre compte Skype, puis rendez-vous dans le menu **Contacts**, glissez le curseur de votre souris sur **Ajouter un contact** et cliquez sur **Rechercher dans l'annuaire Skype**.

Entrez le nom de la personne recherchée à droite de la loupe puis cliquez sur le bouton

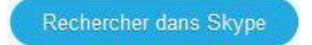

Roger Lessard Roger Lessard roger lessard nins, ont, Canada Roger Lessard Roger Lessard Roger Lessard Roger Lessard Roger Lessard Roger Lessard

**AFA** 

Roger Lessard<br>Campinas, Sao Paulo, Brésil Une liste de personnes portant ce nom vous est alors proposée

et vous pouvez cliquer sur la bonne personne. Vous pouvez ensuite cliquer sur **Ajouter aux contacts** puis modifier le message d'invitation de

contact sur Skype ou garder **Bonjour, je souhaiterais vous ajouter dans mes contacts.** Cliquez ensuite sur **Envoyer**.

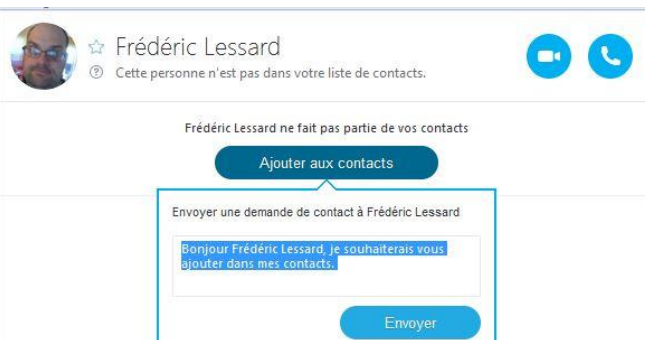

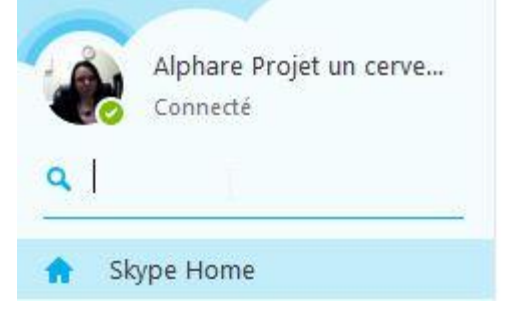

Si une personne vous invite à devenir son contact sur Skype, vous verrez une petite fenêtre orangée apparaître en bas de votre écran à l'ouverture de votre logiciel. Vous verrez dans vos actions récentes

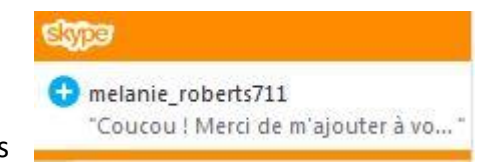

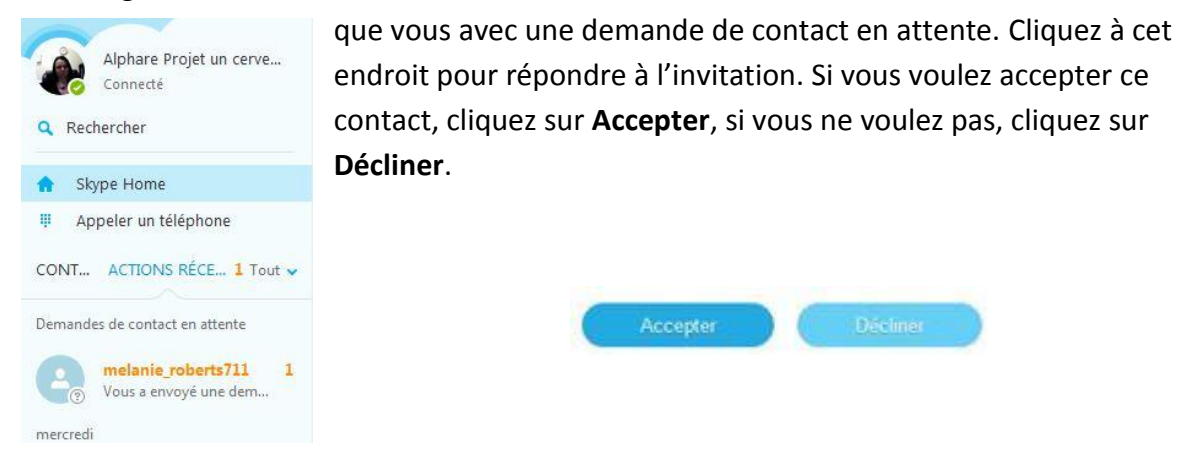

### <span id="page-4-0"></span>**Communiquer sur Skype**

Pour être accessible à la communication sur Skype pour vos contacts, vous devez vous assurer d'être Connecté. Pour ce faire, rendez-vous dans le menu Statut, où vous dirigez le curseur de votre souris pour faire apparaître les différents statuts que vous pourriez

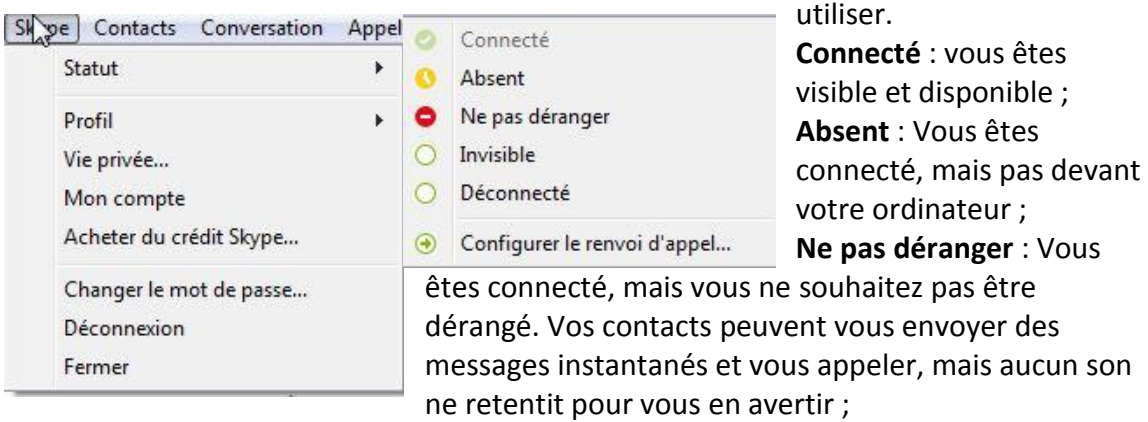

**Invisible** : Vous apparaissez déconnecté pour vos contacts, mais vous pouvez continuer d'utiliser Skype avec les contacts de votre choix sans être dérangé ;

**Déconnecté** : Vous apparaissez déconnecté et ne pouvez envoyer ni recevoir de communications jusqu'à ce que vous changiez de nouveau votre statut.

Pour converser avec un contact, il vous faut d'abord le sélectionner dans votre liste de contacts. Les fonctionnalités du menu **Conversation**  sont alors disponibles. En déplaçant le curseur de votre souris sur **Envoyer**, vous ferez afficher la liste de ce que vous pouvez envoyer.

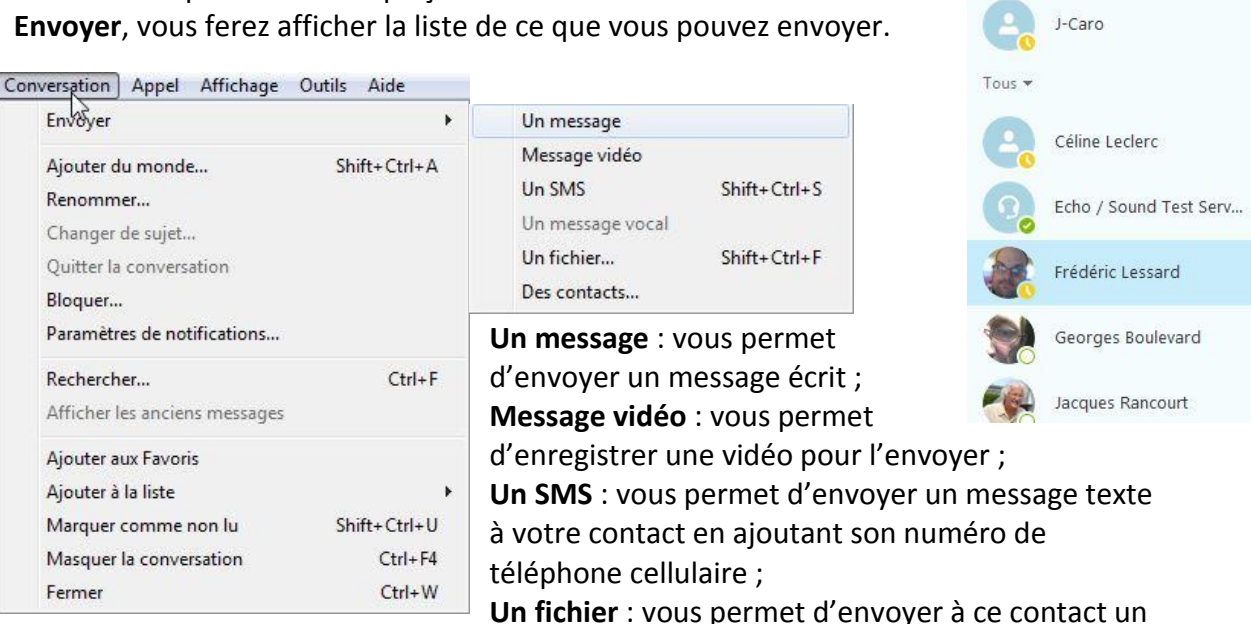

fichier comme un document Word, une photo ou un document .pdf ; **Des contacts** : vous permet de proposer à cette personne d'ajouter un contact qui se trouve dans votre liste.

Lorsque vous envoyez un message, vous amorcez un clavardage en bas de l'écran de la section de ce contact. Vous pouvez joindre des fichiers en cliquant sur le trombone vous pouvez envoyer des fichiers pendant la conversation et vous pouvez ajouter différentes émoticônes en cliquant sur le bonhomme sourire situé à la droite de la zone de clavardage. Si votre contact n'est pas connecté à ce moment il recevra votre

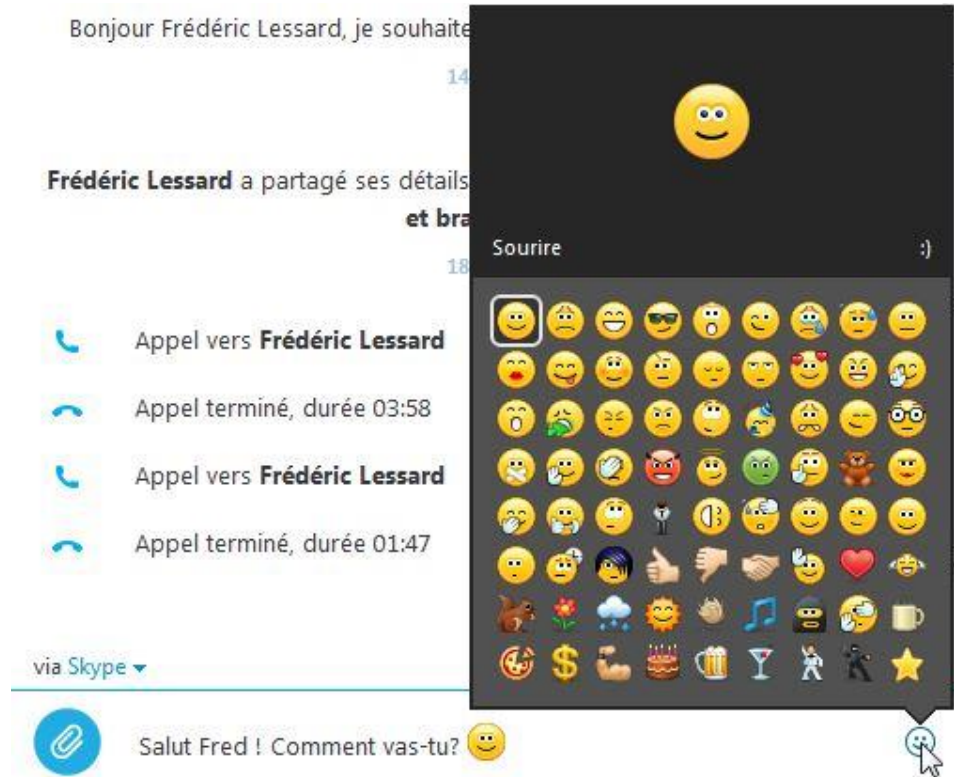

message lors de sa prochaine connexion à Skype.

CONTACTS ACTIONS RÉCENTES

Favoris

Pour converser en direct, en son et en image, vous devez d'abord sélectionner le contact désiré. Ensuite, cliquez sur l'icône de caméra si vous souhaitez l'inviter à une

conversation audio-vidéo et cliquez sur le combiné téléphonique si vous souhaitez l'inviter à une

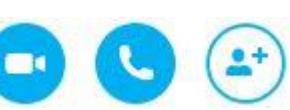

conversation audio uniquement. Si vous voulez

tenir une conversation à plusieurs, cliquez sur le bonhomme + pour ajouter des personnes. Il est possible de créer une discussion de groupe à laquelle un maximum de 10 personnes peut participer. Lorsque vous êtes la personne qui est invitée à avoir une conversation, vous entendez un bruit vous informant que vous avec un appel Skype et une fenêtre noire apparaît sur laquelle s'affiche le visage de l'appelant. Même si la

personne qui vous appelle vous invite à une conversation audio-vidéo, vous pouvez choisir, en cliquant sur l'icône du combiné téléphonique encerclé en vert, de répondre

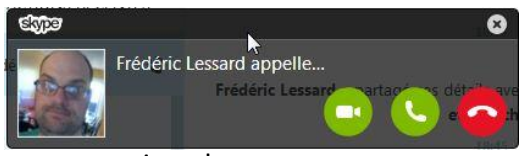

microphone, vous pouvez momentanément arrêter la diffusion de l'image ou du son afin de faire quelque chose d'autre sans être vu ou entendu. Le + ouvre un menu qui vous

uniquement en conversation audio, ce qui fait que votre interlocuteur ne pourra pas vous voir. Si vous voulez répondre à une conversation audio-vidéo cliquez sur l'icône de caméra et si vous ne voulez pas répondre à cet appel cliquez sur l'appareil téléphonique encerclé en rouge.

Lorsque vous tenez une conversation audio-vidéo ou seulement audio avec un contact, les icônes de caméra, de microphone, de + et de combiné téléphonique encerclé de rouge se trouvent en bas de la conversation. Si vous cliquez sur la caméra ou sur le

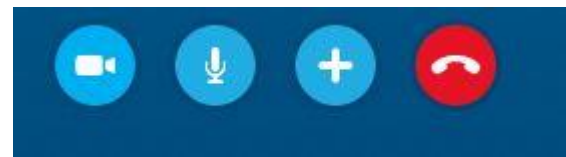

permet de :

Prendre une photo de votre interlocuteur ; Envoyer des fichiers pendant la conversation ; Envoyer des contacts de votre liste de contacts ; Partager votre écran pour que votre interlocuteur puisse voir ce que vous voyez et ce que vous faites sur votre ordinateur ; Ajouter des gens à cet appel parmi vos contacts ; Clavier fait apparaître un clavier de téléphone afin d'ajouter une personne contactée par téléphone à la discussion (l'appel à un téléphone coûte des frais).

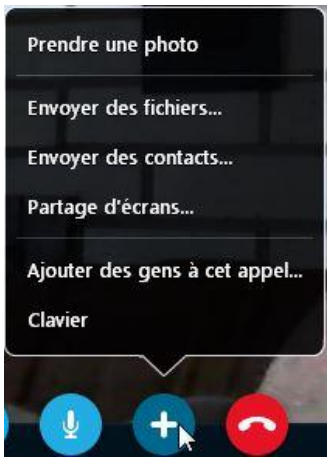

Si vous faites autre chose en tenant cette conversation, l'écran

où vous voyez le visage de votre interlocuteur demeurera affiché, mais ne prendra qu'un petit coin de votre écran pour vous permettre de continuer la conversation. Une fois votre conversation terminée, cliquez sur le combiné téléphonique rouge pour raccrocher.